# INTERNATIONAL FASTENER EXPO 2023

October 9 - 11, 2023 | Mandalay Bay, Las Vegas

Welcome to the new IFE Exhibitor Console! Here's how to update your exhibitor information.

## STEP 1

#### LOGIN

- 1.Go to <u>ife2023.smallworldlabs.com</u>
- 2. Click the Login button
- 3. Click Forgot Password?

(Note: This password is different from the A2Z password you have for accessing online payments, etc)

- 4. Enter your email address and click Submit (Be sure to check junk folder if you don't see it)
- 5. You will then receive an automated email to reset your password (Note: You must use the email address associated with your account)
- 6. Click Reset Password in the email
- 7. Create your password and click Reset Password
- 8. Return to the <u>login page</u> and log in with your email and new password
- 9. Once logged in, you will need to click the blue button that says

  Access Your Exhibitor Dashboard to update your exhibitor profile

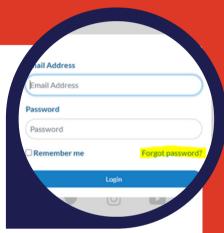

## STEP 2

### UPDATE YOUR COMPANY'S PROFILE

It is SO important for you to update your company information as this info is the only way IFE attendees can find your company in the printed show directory, app, and the online exhibitor directory!

From your <u>Exhibitor Dashboard</u> page, update as much of the information below that is available to you depending on your package level:

- 1. Add your company photos:
  - Click on the 3 dots on the top right of the cover photo and click on Add Photo, Add Cover Photo and Add Featured Photo

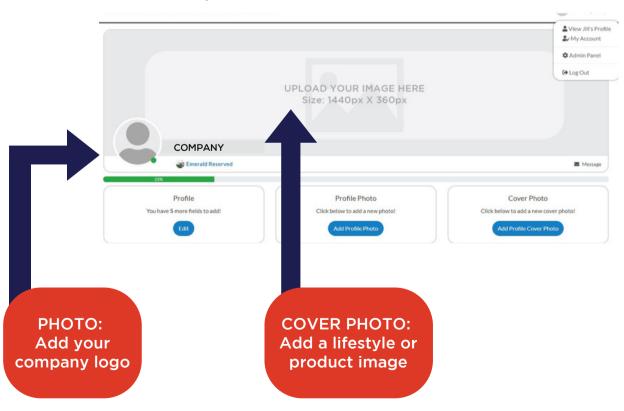

PRO TIP: Images not aligning correctly after you upload? Try uploading again, and zooming out & centering the image on the preview screen before clicking Save.

#### 2. Update your company's About section

Click on the Edit link in the About section

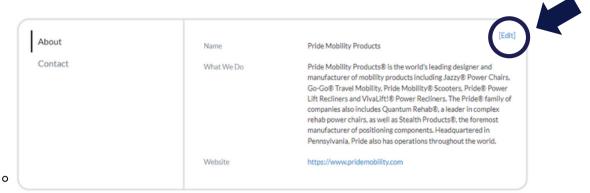

- Name: Add/edit your company name how you would like it to appear in the app and online exhibitor listing.
- What We Do: Add a description of your company so buyers know who you are, what you sell, and why they should buy your products.
- Product Categories: Select your relevant Product Categories, as this will ensure your company is listed in these sections of the printed show directory and when buyers search the online exhibitor listing. The number of categories you may select depends on your package level.
  - **Q** Don't forget to click **SAVE** once you are finished!
- 3. Update your company's Contact section
  - Click Contact and then click on the Edit link

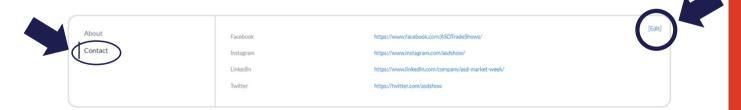

Edit/Fill in all sections, and click Save

4. Add Press Releases, Products, Show Specials, and Videos
Depending on your package level, you have the ability to add the
following listings that will be displayed on your Company Profile.

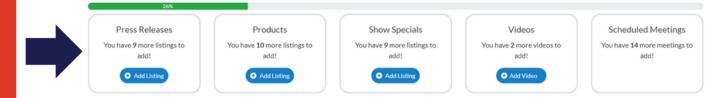

- To Add Press Releases: Click Add Listing and fill in the Title of the press release, use the Description box to add a short description, add a link to the press release (hosted on your website) in the Learn More box, and click Save once complete.
  - On the next page, click Add Photo to add a photo to the listing.
- To Add Products: Click Add Listing and fill in the Title and Description of the product you want to highlight, add a link to the Buy Now box, and click Save once complete.
  - On the next page, click Add Photo to add a photo of the product.
- To Add Show Specials: Click Add Listing and fill in the Title of the show special you are promoting, use the Description box to add the details of the deal or offer, add a link to the Learn More box, and click Save once complete.
  - On the next page, click Add Photo to add a photo to the listing.
- To Add Videos: Click Add Video and fill in the Title and Description of the video you want to post, add the video link to the Add Video box, and click Save once complete.

Congratulations! Attendees can now find you in the printed show directory, app, and online exhibitor listing/searches!